# Dokumentasjon for undervisningsrommet

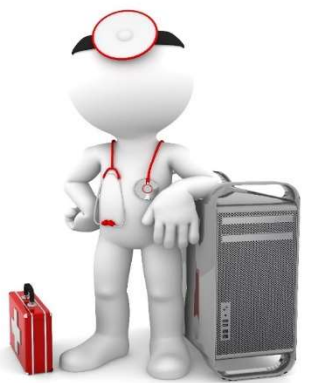

Navn Auditorium 1

Bygning Realfagbygget

Romnr UC7B

Her har UiB serviceansvar for det tekniske AV-oppsettet

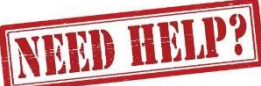

### UiB IT-assistent 555 84110

Auditoriestøtte (Man-fre: 0800-1800) Eventuelt sak via hjelp.uib.no

### Driften UiB 555 89393

Hendelser som involverer vold/trusler

Eduroam / uib-guest

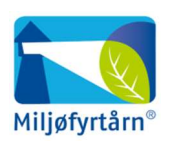

UNIVERSITETET I BERGEN

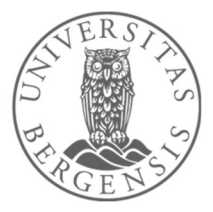

Lys/strøm etc. Eventuelt behovsmelding via lydia.uib.no

## Vekter 555 88081

### Diverse funksjonalitet for Auditorium 1 – Realfagbygget

#### Lysstyring

Lysbrytere finner du blant annet ved inngangene oppe (1), og nede til høyre for tavlen (2) (avansert). Du har også tilgang til diverse lysstyring dersom du trykker «Romkontroll»-knappen (3) nede til høyre på styrepanelet.

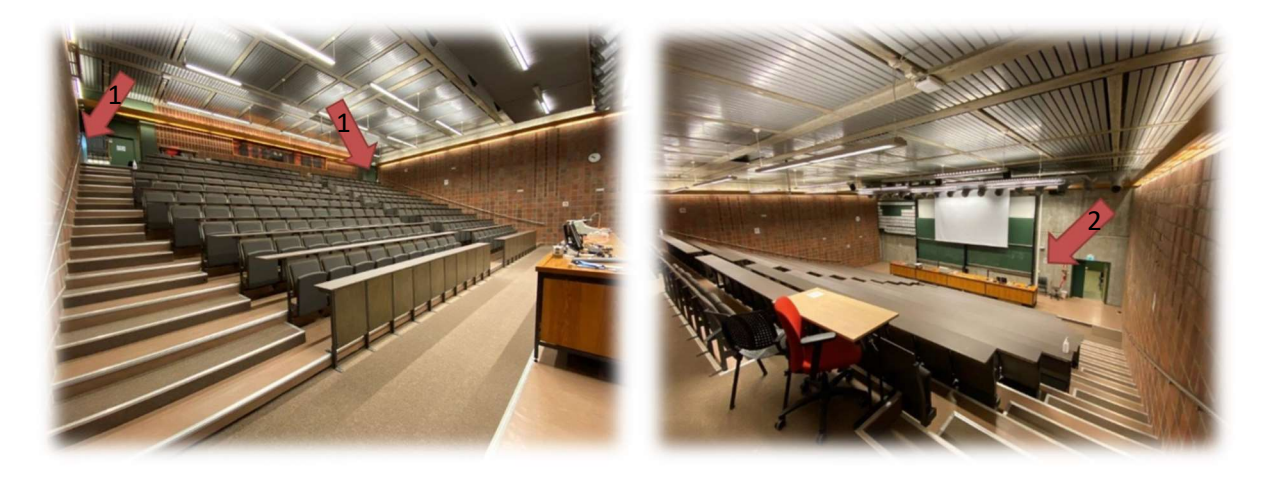

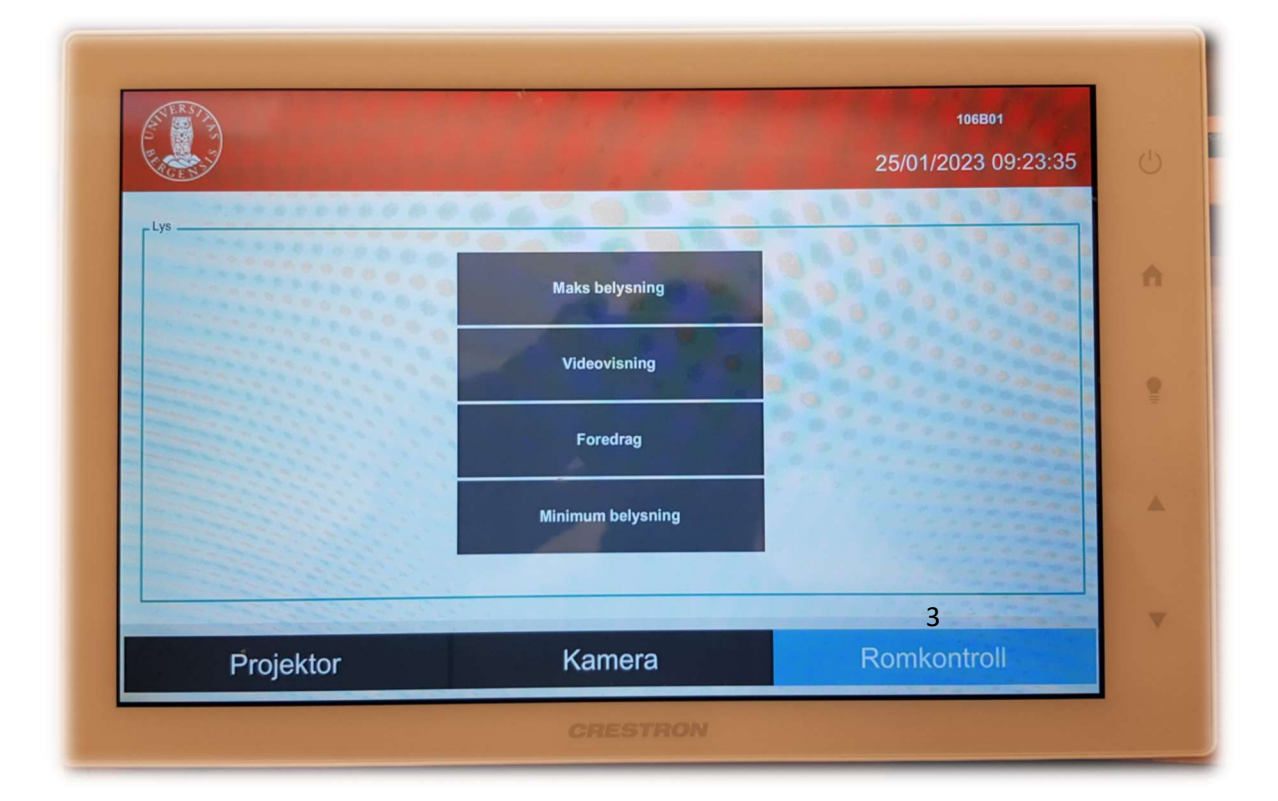

#### Skjermene ved kateter

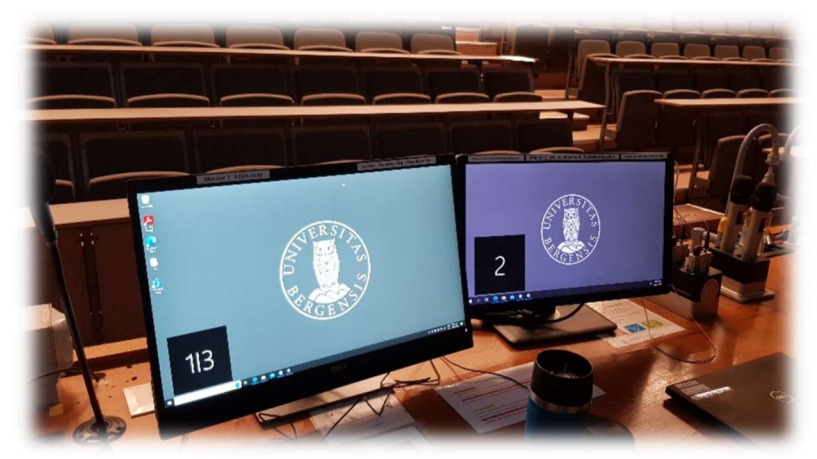

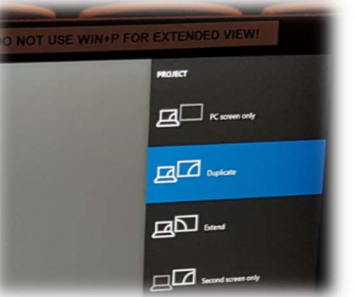

Ved kateteret er det to skjermer. Skjerm 1|3 er hovedskjermen mens skjerm 2 viser det utvidede skrivebordet. Du skal IKKE trykke «Windows + p» i dette rom ettersom du da vil miste kontrollen over hva som vises på skjermer og projektorer (skal i stå innstilt med «Duplicate»)(4).

#### 525/01/2023 08:58:34 Venstre - Videonotat -Høyre -Laptop USB-C Laptop USB-C Volumkontol<br>Programiyd Laptop HDMI Laptop HDMI UiB PC Monitor 1 UiB PC Monitor 1 UiB PC Monitor 2 UiB PC Monitor 2 Dokumentkamera Dokumentkamera Kamera Kamera **Bilde** mute **Bilde mute** Romkontroll Kamera Projektor

#### Styrepanelet

Ved hjelp av styrepanelet har du kontroll på hva som vises fra hver av projektorene («Venstre – Videonotat» og «høyre»). Dersom du skal vise en PowerPoint fra UiB PC-en må du velge «UiB PC Monitor 2» for begge projektorer for at presentasjonsvisning skal vises på begge lerretene. Husk også at det er det du velger på «Venstre Videonotat» (5) som kommer med på videonotatet.

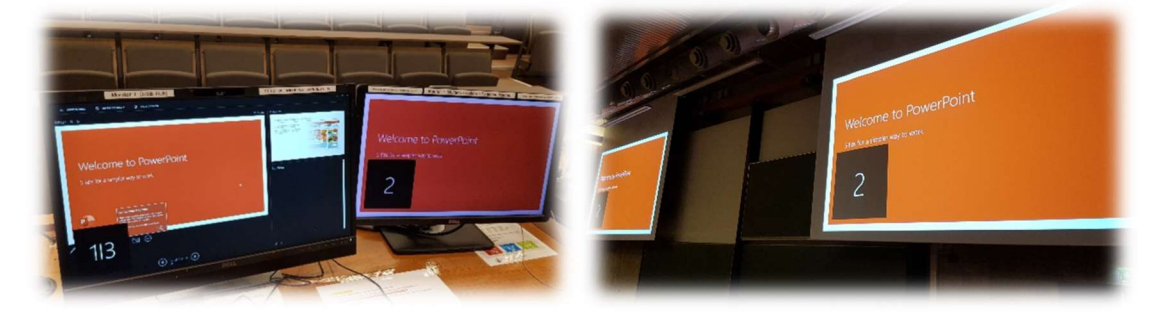

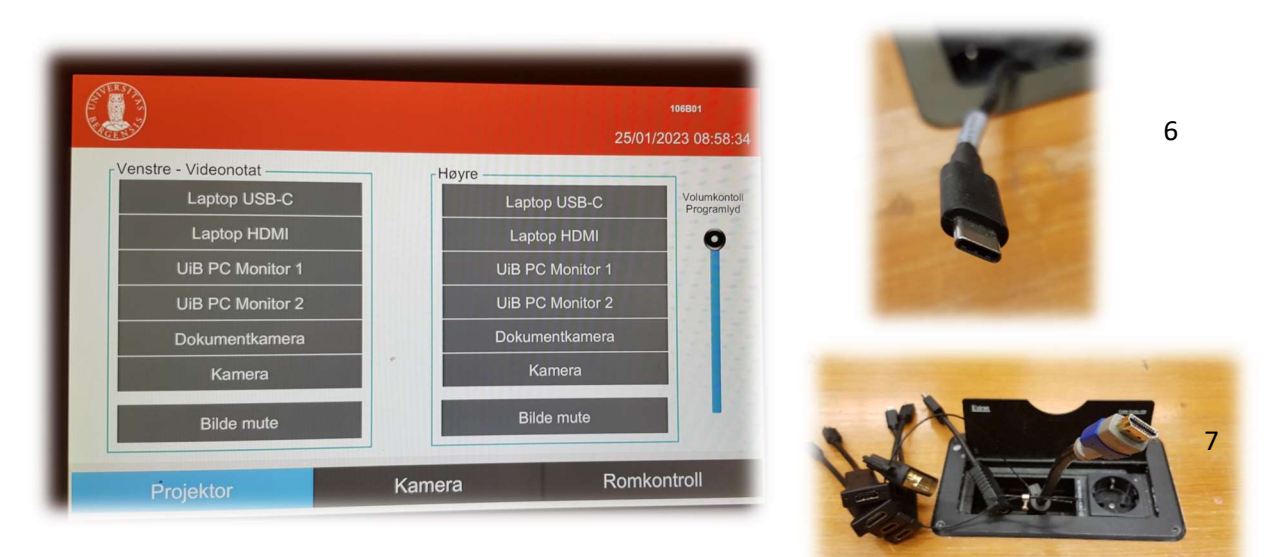

Styrepanelet har følgende valg:

- «Laptop USB-C» (6) eller «Laptop HDMI» (7) for tilkobling av laptop. Skal du benytte rommets webkamera (PTZ) må du enten benytte UiB PC eller koble til ved hjelp av «Laptop USB-C» (6). Tilkobling til «Laptop USB-C» vil i tillegg lade din bærbare. Dersom du kobler deg til ved hjelp av «Laptop HDMI» (7) kan du benytte deg av en av overgangene dersom pc-en din ikke har HDMI-inngang.
- «UiB PC Monitor 1» og «UiB PC Monitor 2». Du velger om du vil vise hovedskjerm eller det utvidede skrivebordet for hver av projektorene.
- Dokumentkamera (8/9). Viser dokument eller gjenstander som du plasserer på visningsflaten til kamera. Kamera her et eget «hjul» på toppen for å zoome inn og ut. Kamera slår seg automatisk på når du «løfter» det opp (9).

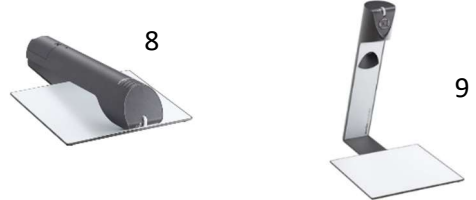

- Kamera. Du kan velge å vise bilde fra webkamera for en eller begge projektorene.
- «Bilde mute». Når du trykker «Bilde mute» slokker projektoren og lerret går opp for valgt projektor. Dette kan du for eksempel benytte dersom du midlertidig trenger på vise innhold på en av de øvre tavlene.

### Bruk av trådløse mikrofoner

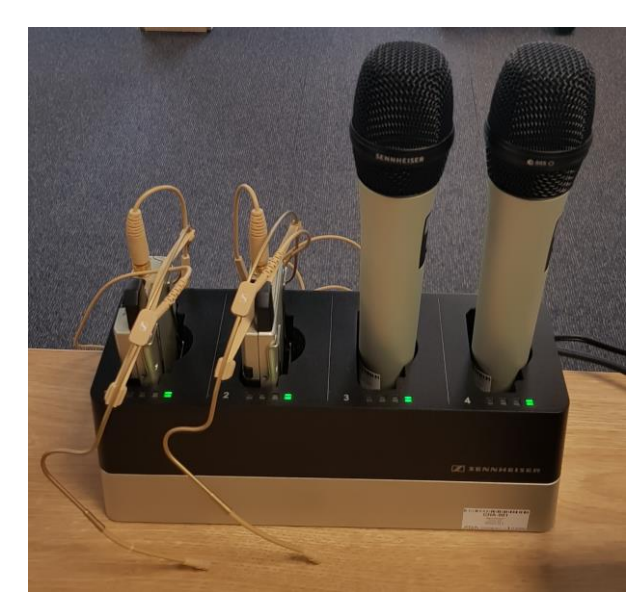

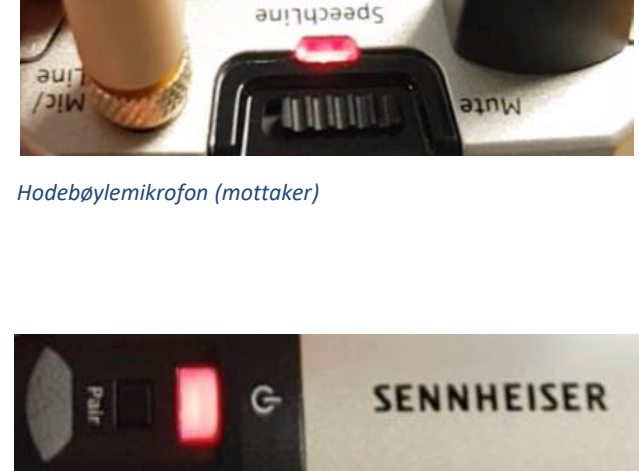

*Håndholdt mikrofon*

- Stort sett vil de **slå seg på automatisk noen sekunder etter at du tar den ut av laderen**. Begge type mikrofoner vil **lyse rødt** (se bilde over) helt til de får kontakt med mottaker og er klar til å brukes.
- Når mikrofonen er klar til å brukes vil den **lyse gult dersom «Mute» er slått på**. Dersom **«Mute» er slått av lyser den grønt**. Mikrofonene vil ikke gi lyd før «Mute» er slått av og lyser grønt.
- Dersom det **ikke kommer noe lys** (rødt, gult eller grønt) når du tar mikrofonen ut av lader **må du slå den på manuelt**. På **hodebøylemikrofonen** trykker du inn **den røde SENNHEISER knappen (1)** på siden til den begynner å lyse.

På den håndholdte mikrofonen trykker du på den hvite knappen (2) (under powersymbolet  $\mathbf{\Theta}$ ) til knappen begynner å lyse.

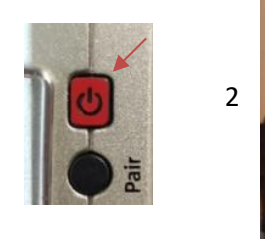

1

Når den grønne lampen lyser på mikrofonen er den klar til å brukes.

### **NB: Husk å sette mikrofoner på lading etter bruk!**

#### Bruk av Webkamera i undervisningsrom

Du får frem dette skjermbildet dersom du trykker på «kamera» i panelet:

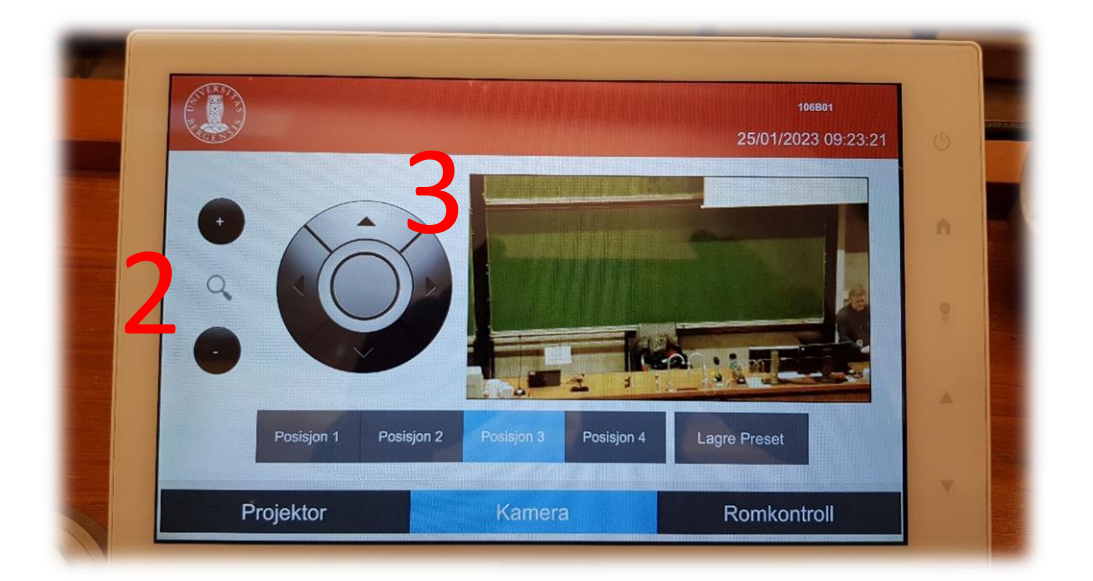

Du kan her gjøre innstillinger for kamera som er plassert oppe i taket lengst bak i rommet (1).

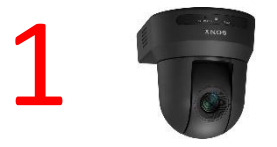

Du **zoomer** inn og ut ved å **trykke + og - knappene til venstre** (2). Du kan **styre kamera** opp og ned og til hver sin side ved hjelp av **piltastene (3)**. Det er fire forhåndsdefinerte posisjoner for kamera.

Det er de **faste svanehalsmikrofonene (4) og eller de trådløse mikrofonene (5)** som virker sammen med webkamera dersom du skal bruke det i Teams eller Zoom.

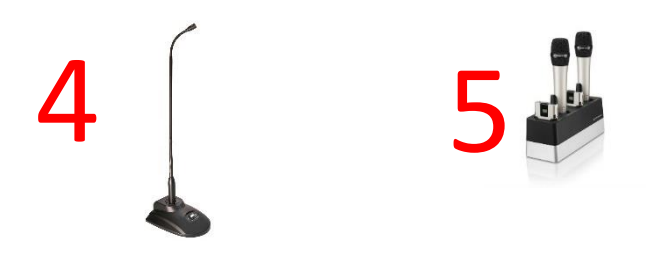

# Bruk av videonotat

Sjekkliste for underviser

# Using Videonote

A teacher's checklist

Dette rommet har integrert lydanlegg. Strømmer du eller tar opp undervisningen din, må du

- Ta på deg mikrofon
- Sjekke at mikrofonen er på og at du hører deg selv over lydanlegget
- Skru på tavlelys dersom du skal bruke tavle

This room is equipped with an integrated sound system. If you are live streaming and/or recording your lecture you must

- Wear a michrophone
- Be sure that the michrophone is on and that you can hear your voice over the loudspeakers in the room
- Turn on the blackboard lighting if you plan to use the blackboard

For mer informasjon om opptak i undervisningsrom, scann koden eller følg lenken nedenfor:

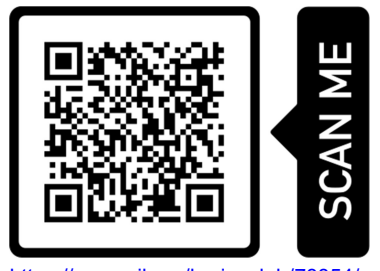

https://www.uib.no/læringslab/78854/opptak-av-forelesning-videonotat

More information about recording of lecture rooms, scan the code or go to the link below:

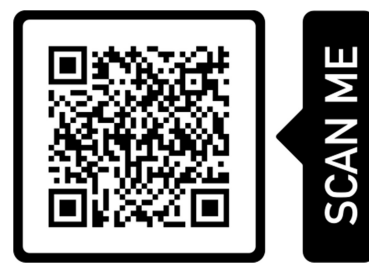

https://www.uib.no/en/learninglab/90227/recording-and-streaming-lectures-videonote

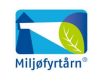

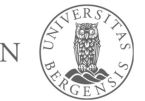

**AOC** 

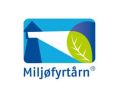

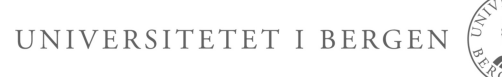